#### 3 - Connecting the PPU

Please make sure that the turned on Pilot Plug is in proximity to the PPU. Depending on the device, you should check if you have disabled the "Airplanemode" and the device is capable of connecting by the standard ( BT or Wifi ) you wish to connect to the Plug.

#### **3.a Windows - WiFi (8, 8.1 & 10):**

- 1. Open the "Action Center" or the WI-FI Icon
- 2. Open the "Network" tab and switch on "WI-FI"
- 3. Now choose "TRENZ-Pilotplug" and type in the password 12345678
- 4. Wait for the connection to be established
- 5. Use these settings to connect to the Plug: **IP:10.10.10.100 Port: 8919 Protocol: TCP**

**Press Start ROT calibration Restart PilotPlug**

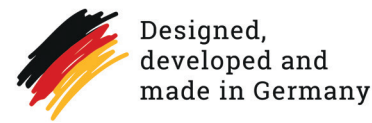

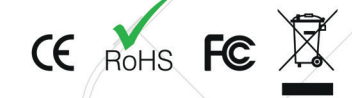

#### **3.a Windows - Bluetooth (8, 8.1 & 10):**

- 1. Open "Action Center" or Bluetoothsymbol
- 2. Activate Bluetooth
- 3. Add a new device.
- 4. Search for PilotPlugV1 or V2 and connect to it.
- 5. Accept the preconfigured password.
- 6. Wait for the connection to be established.
- 7. Search for the outgoing COM-Port "PilotPlugV1/2" 8. Add this COM-Port to your navigational program you prefer. Always use the baud rate 38.400 .

#### 1 - LED & Button

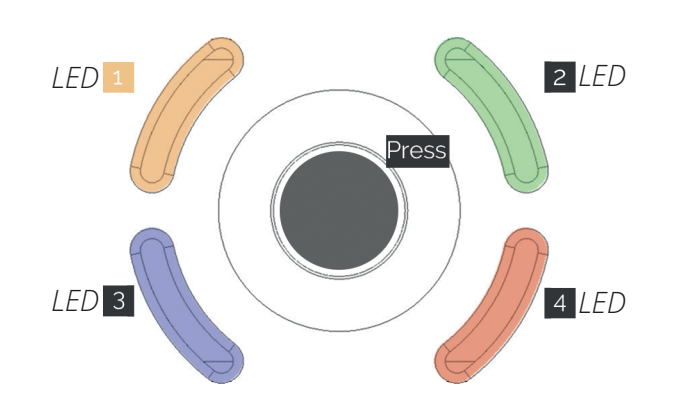

*Figure 2- Button & LED*

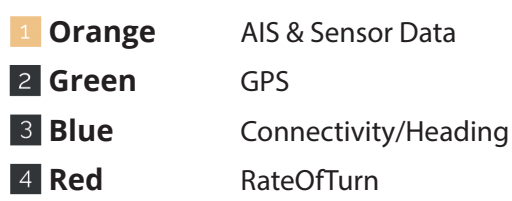

#### **Joystick**

**LED**

TRENZ, Neidenburger Straße 14, 28207 Bremen, Germany www.trenz-pilotplug.com

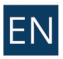

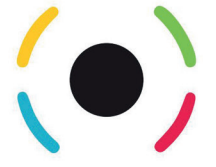

# Pilot Plug

## QUICK START GUIDE

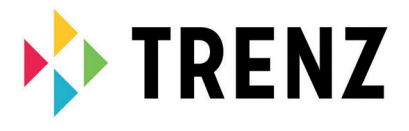

#### 2 - Connection interface **3.b iOS (iPhone or iPad)**

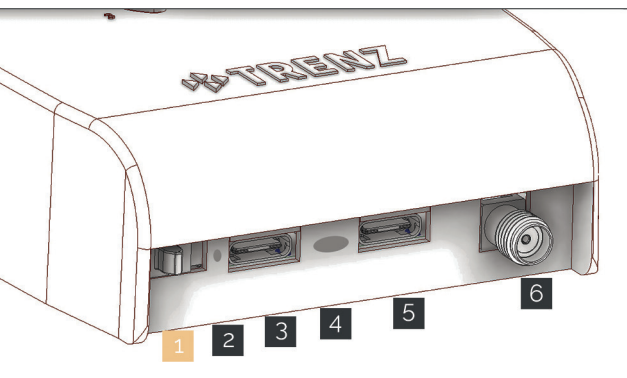

- 1. Open the "Settings" App of your device.
- 2. Click on "Wi-Fi".
- 3. Connect to "TRENZ-PilotPlug"
- 4. Enter the password: 12345678
- 5. Click on the small **"i"** next to TRENZ-PilotPlug
- 6. Choose IP-Configuration and click on manual
- 7. Enter IP: 10.10.10.101 and Mask:255.255.255.0
- 8. Wait for the connection to be established
- 9. Use these settings to connect to the Plug:

#### **IP:10.10.10.100 Port: 8919 Protocol: TCP**

#### 4 - Connecting the vessel

- 1. Plug in the supplied AIS to USB Type C cable (*1.A -* AIS Connector on vessel side - Type C in PilotPlug ).
- 2. Turn on the Pilot Plug *(3.1)*.
- 3. Wait for the Pilot Plug to complete the startup procedure. ( see "Startup procedure" below )
- 4. Open up your preconfigured navigational software on your PPU.
- 5. Done.

### 5 - Charging the Pilot Plug

- 1. Connect the USB to USB Type C *(1.B)* cable with the USB charger *(1.C)* and any local 110 to 230V power inlet.
- 2. Connect the USB Type C side of the cable with any of the 2 provided Type C sockets on front of the Pilot Plug.
- 3. The device will start charging immediately\*. The red LED
- 2 Power LED
- **3** USB TYPE C 1 AIS & Power
- **Battery charging LED (Red and Green)**
- USB TYPE C 2 AIS, Power & Data
- Antennaconnector\*

will state a current charging process, the green LED lights up when the charging is completed *(3.4)*.

 *\*It is not necessary to turn on the device.*

#### 6 - Startup procedure **approx** ~40 sec

- 1. Turn on the PilotPlug (Red Power LED on *3.2*)
- 2. The PilotPlug will check the sensors for 15 seconds. (Running LED circle animation *2.1-4*)
- 3. Sensorcalibration will be recorded for approx 20 seconds.

(All 4 LED permanent illuminated)

4. A startup sound will be played for 1 second.

*These timings ar "at least" values and can be changed to get a faster bootup. Please have a look at the manual in chapter "Configuration by App".*

## 7 - Configuration

Any configuration is done by the app. Please go to the link below to get more information or download the app.

#### *www.trenz-pilotplug.com/configuration*

#### Manual

For further information please have a look at the manual. The manual can be downloaded on our website. *www.trenz-pilotplug.com/manual*

Power switch

*\*Optional & only for active GPS antennas*

#### Index

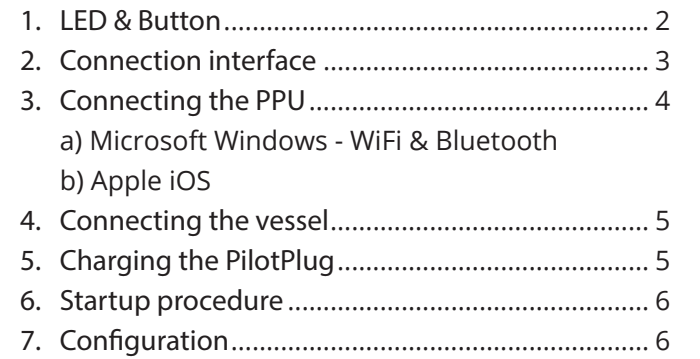

#### Required equipment

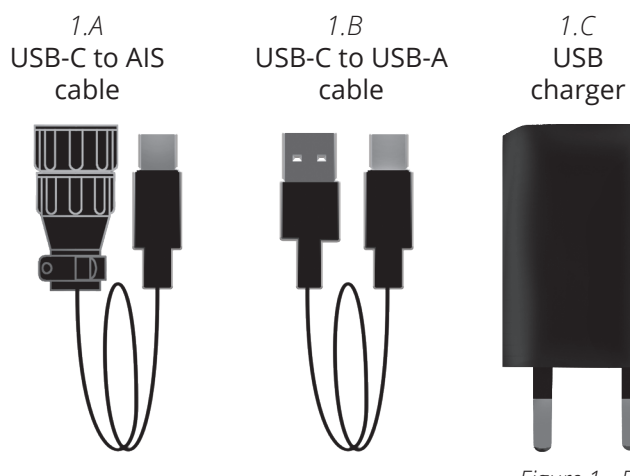

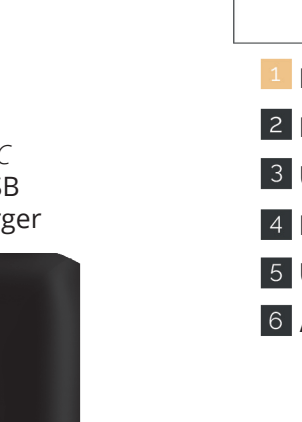

*Figure 1 - Equipment*

*Figure 3 - Connectors*